**Handleiding PE-online voor deelnemers aan het Kwaliteitsregister Tandprothetici** 

1

Deze handleiding is bedoeld voor huidige deelnemers aan het Kwaliteitsregister Tandprothetici (KRTP). De persoonsgegevens en bij- en nascholingsactiviteiten die je tot op heden hebt opgegeven met de eerder behaalde punten staan al in PE-online. Dit betekent dat de huidige deelnemers aan het KRTP een aantal stappen uit het inschrijfproces kunnen overslaan. Via de inlogpagina van PEonline kan je meteen jouw inloggegevens opvragen.

Ga naar [: https://www.pe-online.org/SPE004\\_PR\\_Vergeten.aspx?css=709](https://www.pe-online.org/SPE004_PR_Vergeten.aspx?css=709)

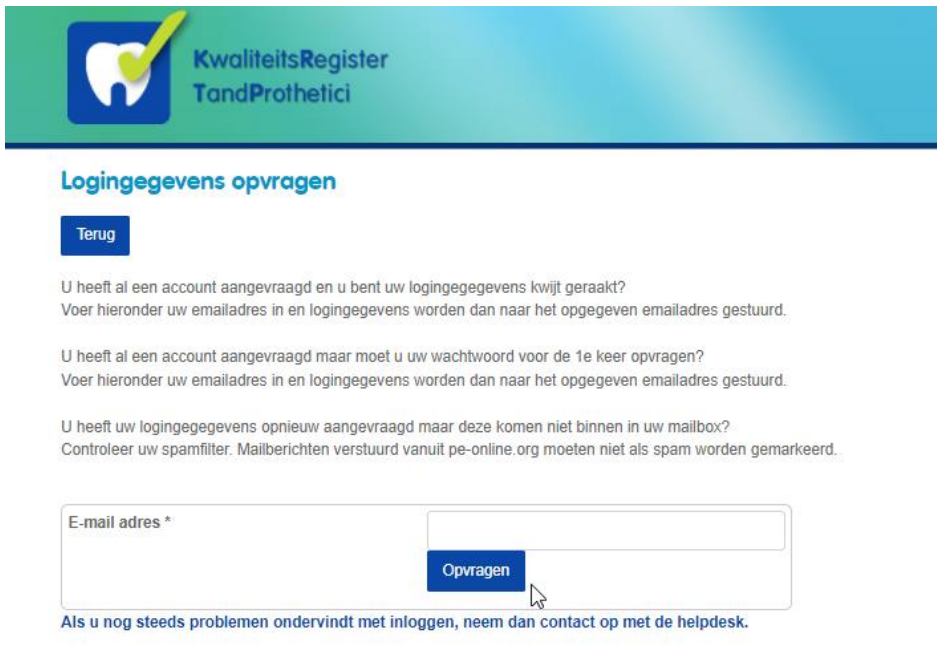

#### *Schermafbeelding 1 Inloggegevens opvragen*

Vul het emailadres in waar u bekend mee bent bij het KRTP

Bij deze stap worden de inloggegevens voor jouw account voor de eerste keer opgevraagd.

Vul hierbij het emailadres in waarmee je tot op heden bij het KRTP bekend bent en klik op de button 'Opvragen'.

Je ontvangt automatisch een e-mail met jouw gebruikersnaam en een URL om een wachtwoord in te stellen voor uw PE-Online / KRTP account

Indien jouw emailadres niet bekend is in PE-Online, neem dan contact op met het secretariaat van het KRTP om het juiste emailadres te verifiëren.

Op het opgegeven e-mailadres ontvang je vervolgens onderstaande e-mail met de **gebruikersnaam**  en het **wachtwoord**. Zie onderstaand bericht

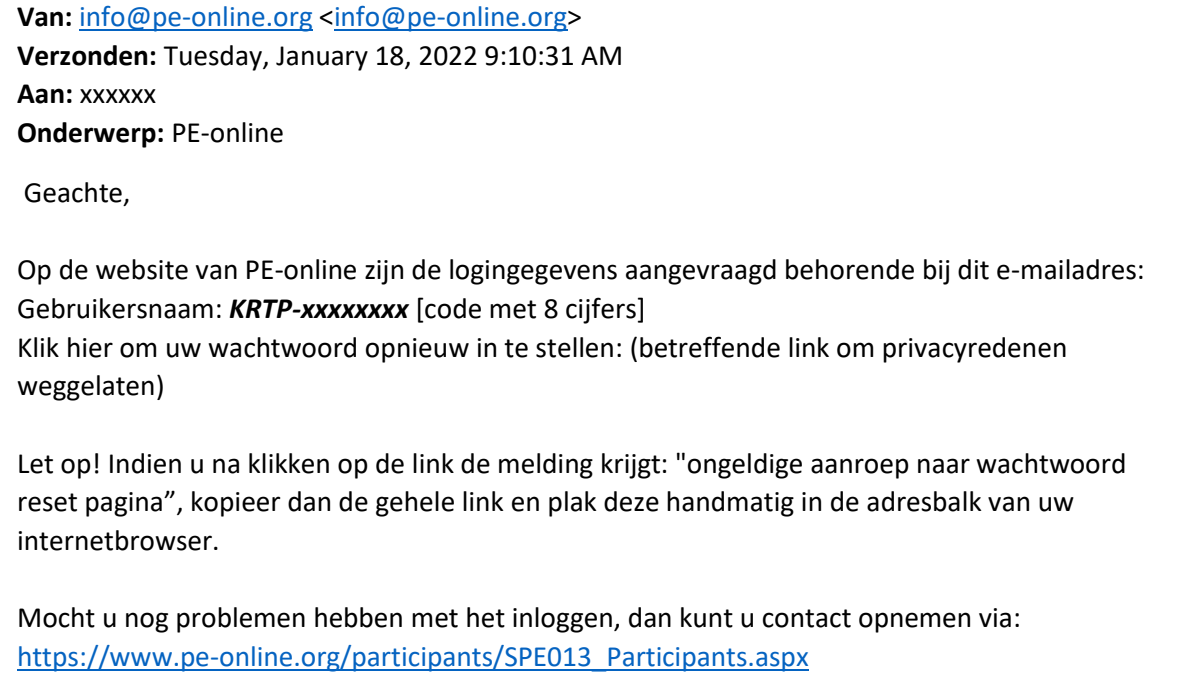

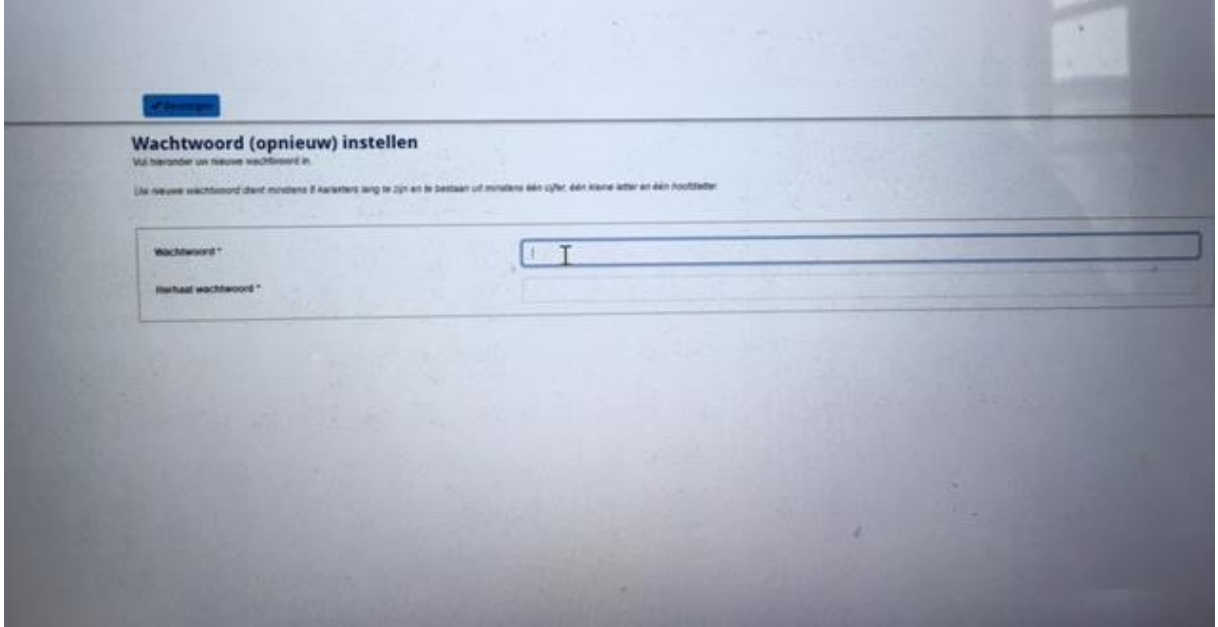

# *Schermafbeelding 2 Wachtwoord (opnieuw) instellen*

Voer hetzelfde wachtwoord twee maal in en klik op de button 'Bevestigen' die bovenaan in het scherm staat. Je komt vervolgens automatisch op de inlogpagina voor deelnemers aan het KRTP terecht.

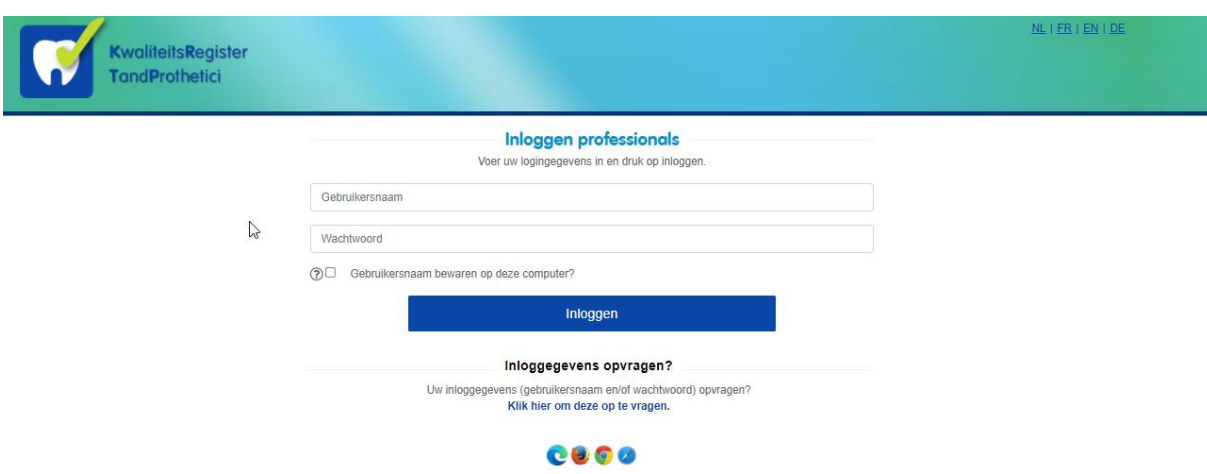

*Schermafbeelding 3 Inlogscherm voor professionals*

Log opnieuw in als professional met jouw gebruikersnaam en wachtwoord en klik op de button 'inloggen'.

Deze [inlogpagina](https://www.pe-online.org/login/?css=708&langid=158) voor deelnemers aan het KRTP is ook bereikbaar via de volgende URL: <https://www.pe-online.org/login/?css=708&langid=158>

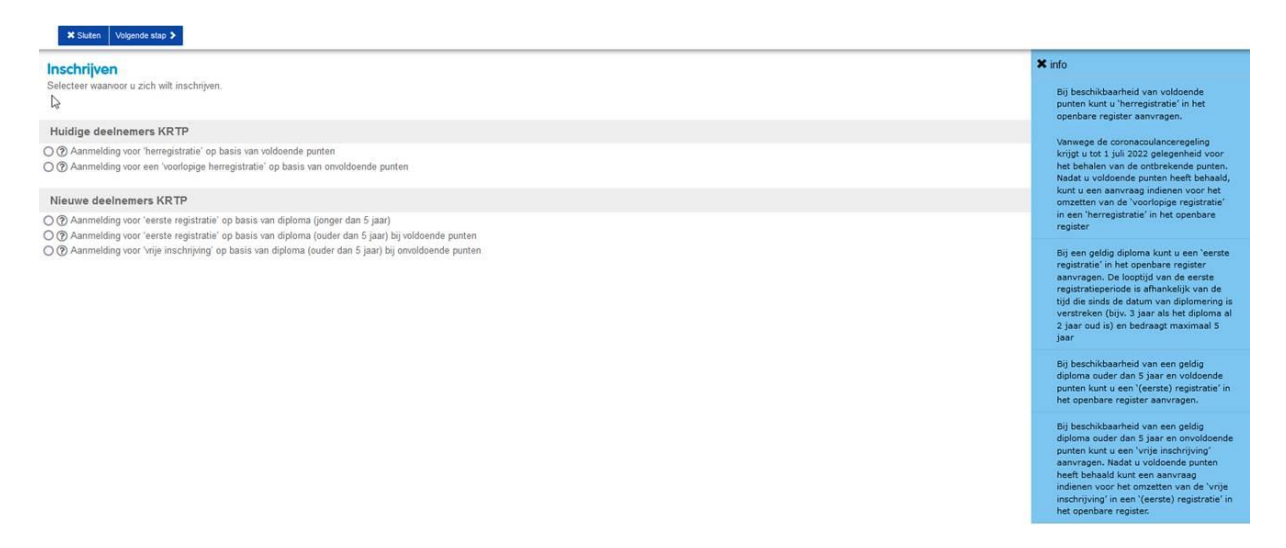

#### *Schermafbeelding 4 Inschrijven in het KRTP-register*

Kies als **huidige deelnemer aan het KRTP** één van de volgende opties die op jou van toepassing is:

- o Aanmelding voor 'herregistratie' op basis van voldoende punten
- o Aanmelding voor een 'voorlopige herregistratie' op basis van onvoldoende punten

Door te klikken op de button 'Volgende stap' verschijnt afhankelijk van de gekozen optie één van beide onderstaande teksten in het volgende scherm.

#### **Vervolgscherm 1**

*Aanmelding voor 'herregistratie' in het KRTP-register op basis van voldoende punten* Kies voor deze aanmeldoptie als je al vermeld staat in het openbare Kwaliteitsregister Tandprothetici en over de afgelopen registratieperiode voldoende punten hebt behaald. Tandprothetici die sinds 2012 meedoen aan het KRTP moeten voor 1 juli 2022 over 220 punten beschikken om zich te laten herregistreren en deelnemers die vanaf 2017 meedoen moeten voor 1 juli 2022 120 punten hebben behaald. Voor tandprothetici die in deze periode zijn afgestudeerd is een staffel van toepassing.

Voor een surplus aan eerder behaalde punten (met een maximale houdbaarheid van 5 jaar) kan dispensatie worden aangevraagd. Geregistreerde tandprothetici kunnen deze dispensatie voor eerder behaalde punten benutten om zich (eerder) te laten herregisteren.

N.B. Tot 1 juli 2022 zijn er aan het inschrijven, aanmelden en herregistreren via PE-online geen kosten verbonden. De kosten worden gedragen door de ONT. Voor herregistratie en vrije inschrijving na 1 juli 2022 bedragen de kosten € 50 (exclusief BTW). Voor betaling van deze kosten wordt automatisch een factuur aangemaakt die direct kan worden voldaan via IDEAL of een bankoverschrijving.

#### **Vervolgscherm 2**

*Aanmelding voor een 'voorlopige herregistratie' KRTP-register bij onvoldoende punten* Kies voor deze aanmeldoptie als je vermeld staat in het openbare Kwaliteitsregister Tandprothetici en over de afgelopen registratieperiode(n) nog niet voldoende punten hebt behaald. Je blijft dan tot 1 juli 2022 in het openbare register vermeld staan. Op grond van de corona-coulanceregeling krijg je tot 1 juli 2022 de gelegenheid om de ontbrekende punten alsnog te behalen. Als je vóór 1 juli 2022 voldoende punten hebt behaald, kun je een aanvraag indienen voor het omzetten van de 'voorlopige herregistratie' in een definitieve 'definitieve herregistratie'. Tandprothetici die sinds 2012 meedoen aan het KRTP moeten voor 1 juli 2022 over 220 punten beschikken om zich te laten herregistreren en deelnemers die vanaf 2017 meedoen moeten voor 1 juli 2022 120 punten hebben behaald. Voor tandprothetici die in deze periode zijn afgestudeerd is een staffel van toepassing.

Vanaf 1 juli 2022 zullen deelnemers die niet voldoen aan de registratienorm worden uitgeschreven uit het openbare KRTP-register. Ze behouden wel hun zogenaamde 'vrije inschrijving' in PE-online, waarmee behaalde punten kunnen worden bijgehouden.

N.B. Tot 1 juli 2022 zijn er aan het inschrijven, aanmelden en herregistreren via PE-online geen kosten verbonden. De kosten worden gedragen door de ONT. Voor herregistratie en vrije inschrijving na 1 juli 2022 bedragen de kosten € 50 (exclusief BTW). Voor betaling van deze kosten wordt automatisch een factuur aangemaakt die direct kan worden voldaan via IDEAL of een bankoverschrijving.

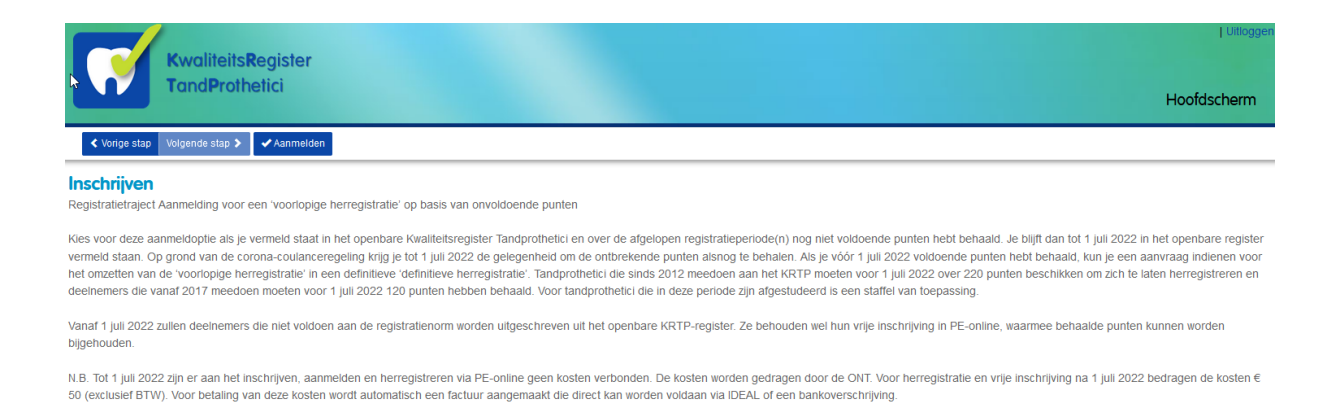

### *Schermafbeelding 5 Voorbeeld inschrijven bij onvoldoende punten*

Als voorbeeld van het vervolgscherm toont de bovenstaande schermafbeelding het voorbeeld van **'Aanmelding voor een 'voorlopige herregistratie' op basis van onvoldoende punten'** met de tekst zoals aangegeven bij **vervolgscherm 2** (zie pagina 6).

Via de button 'Aanmelden' boven in de balk kun je deze keuze bevestigen.

Met de button 'Vorige stap' kom je terug in het vorige scherm, waarin je jouw keuze desgewenst kan wijzigigen.

Een vergelijkbaar scherm verschijnt als je kiest voor de optie **'Aanmelding voor 'herregistratie' op basis van voldoende punten'**, maar dan met de tekst zoals aangegeven bij **vervolgscherm 1** (zie pagina 5).

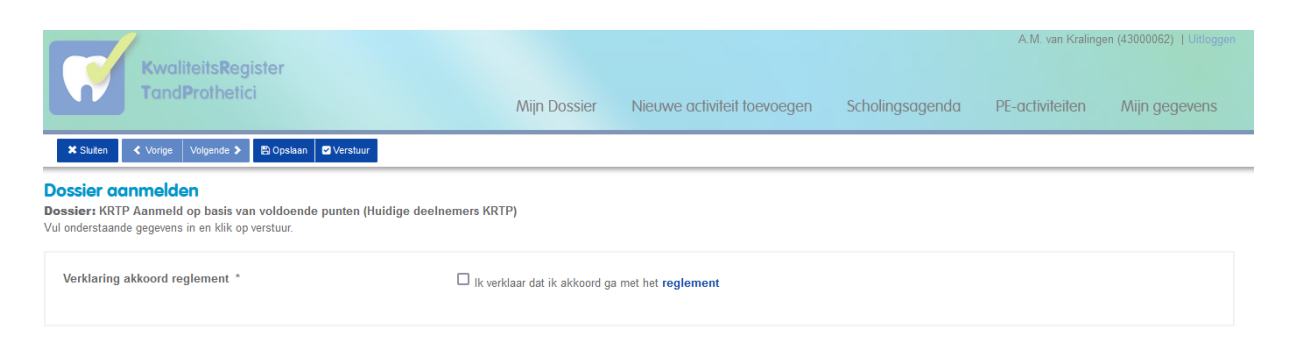

*Schermafbeelding 6 Dossier aanmelden voor herregistratie in het KRTP o.b.v. voldoende punten*

De aanmelding van het dossier kan worden voltooid door het aanvinken van de verklaring dat je akkoord gaat met he[t Registratiereglement](https://www.krtp.nl/upload/docs/211221_Registratiereglement_Kwaliteitsregister_Tandprothetici_def.pdf) dat in de Algemene ledenvergadering van 5 november 2021 is vastgesteld. Klik vervolgens op de button 'Verstuur' om de aanmelding te verzenden.

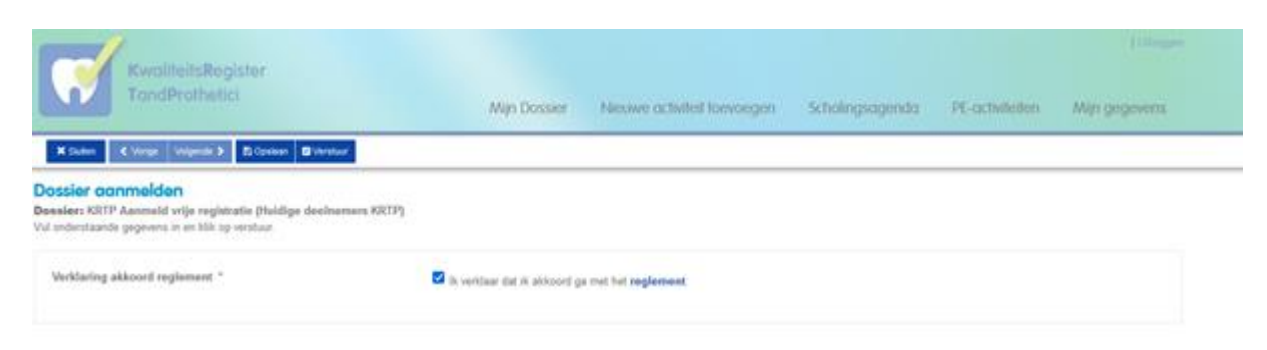

### *Schermafbeelding 7 Dossier aanmelden voor 'vrije registratie' op basis van onvoldoende punten*

Met de zogenaamde 'vrije inschrijving' die verbonden is aan een 'voorlopige registratie' kunnen behaalde punten in PE-online worden bijgehouden. Als je vóór 1 juli 2022 voldoende punten hebt behaald, kun je een aanvraag indienen voor het omzetten van de 'voorlopige herregistratie' in een definitieve 'definitieve herregistratie'. Vanaf 1 juli 2022 zullen deelnemers die hun dossier niet hebben aangeleverd voor een 'definitieve herregistratie' en daarmee dus niet voldoen aan de registratienorm niet meer zichtbaar zijn in het openbare KRTP-register.

De aanmelding van het dossier kan worden voltooid met het aanvinken van de verklaring dat je akkoord gaat met he[t Registratiereglement](https://www.krtp.nl/upload/docs/211221_Registratiereglement_Kwaliteitsregister_Tandprothetici_def.pdf) dat in de Algemene ledenvergadering van 5 november 2021 is vastgesteld. Klik vervolgens op de button 'Verstuur' om de aanmelding te verzenden.

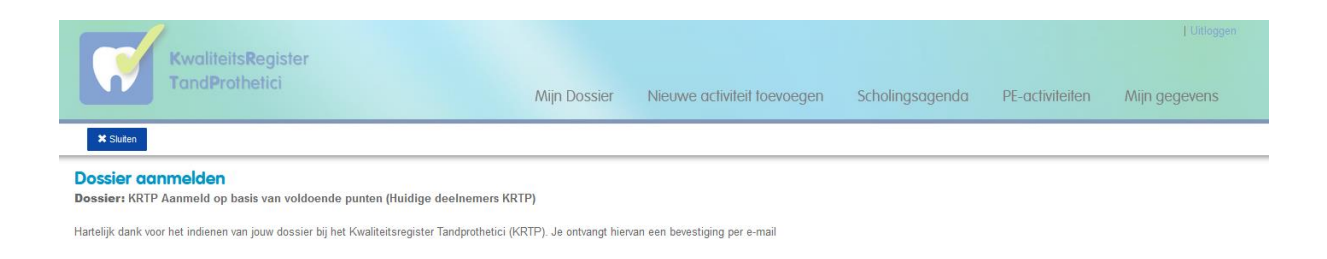

# *Schermafbeelding 8 Bevestiging dat het dossier is ingediend*

In het scherm verschijnt de volgende tekst als bevestiging dat het dossier is ingediend:

*Hartelijk dank voor het indienen van jouw dossier bij het Kwaliteitsregister Tandprothetici (KRTP). Je ontvangt hiervan een bevestiging per e-mail.*

Je ontvangt hiervan ook een bevestiging per mail. De aanmeldingsprocedure van het dossier is hiermee afgerond.

Via de button 'Sluiten' kun je het scherm afsluiten.

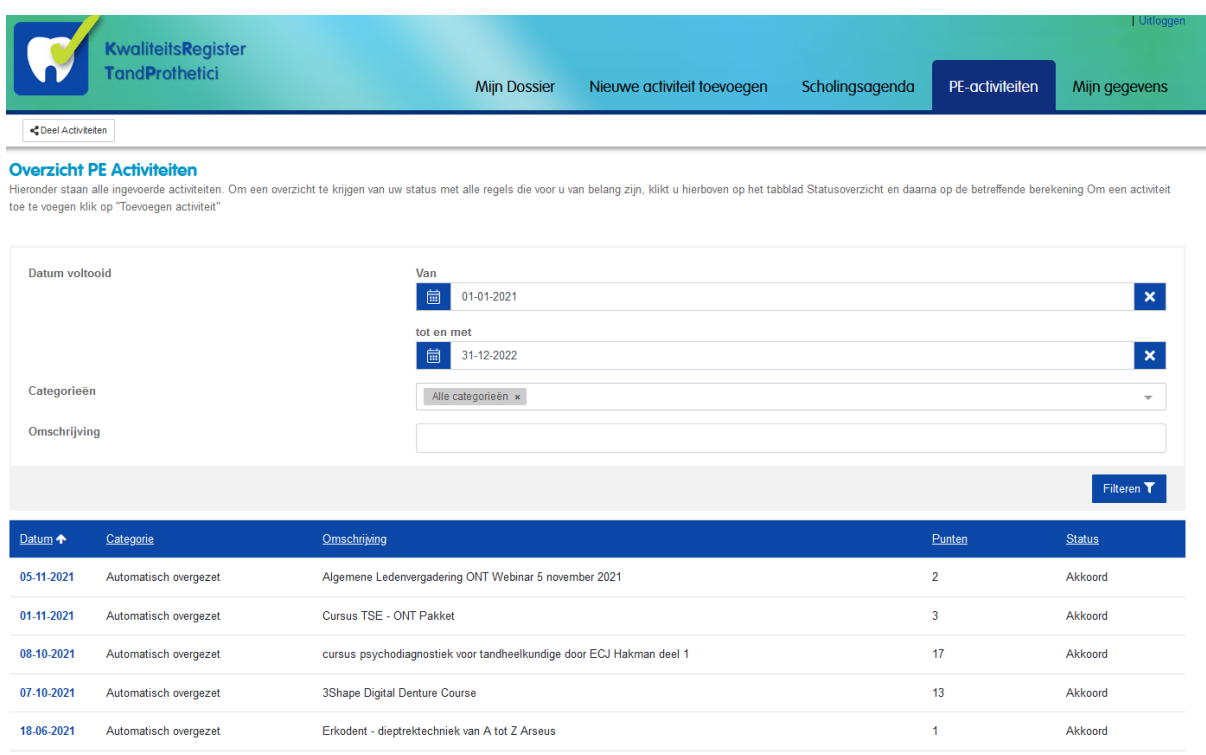

### *Schermafbeelding 9 Overzicht PE-activiteiten*

Via het tabblad PE-activiteiten kun je de bij- en nascholingsactiviteiten terugvinden die je tot op heden hebt opgegeven.

#### **Invoeren van nieuwe activiteiten**

Voor het vullen van jouw dossier met nieuwe bij- en nascholingsactiviteiten bestaan drie routes:

- a. deelname aan vooraf geaccrediteerde activiteiten vanuit de scholingsagenda; punten en bewijs deelname wordt door de opleider toegevoegd aan uw dossier
- b. deelname aan overige vooraf geaccrediteerde activiteiten; punten en bewijs deelname wordt door de opleider toegevoegd aan uw dossier
- c. toevoegen van individuele activiteiten, deze activiteiten dient u zelf in te voeren

In het vervolg van deze handleiding worden deze drie routes nader toegelicht.

#### **ad. a. Deelname aan vooraf geaccrediteerde activiteiten vanuit de scholingsagenda**

De activiteiten die door de KRTP-commissie zijn geaccrediteerd vind je in KRTP-nascholingsagenda. Raadpleeg deze nascholingsagenda en meld je aan voor een van de geaccrediteerde bij- en nascholingsactiviteiten. Via het tabblad 'scholingsagenda' in de bovenste menubalk is de nascholingsagenda te vinden.

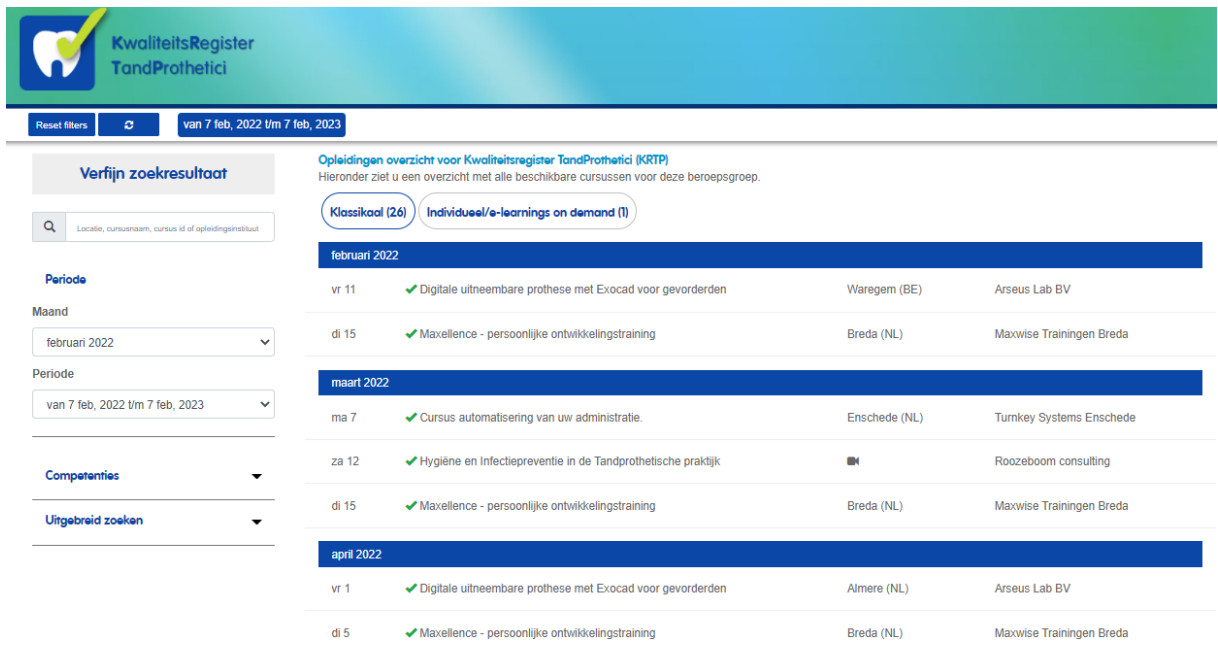

### *Schermafbeelding 10 Bij- en nascholingsagenda*

Selecteer de gewenste bij- en nascholingsactiviteit door op de betreffende activiteit te klikken en bekijk de details van de gekozen activiteit in het volgende scherm.

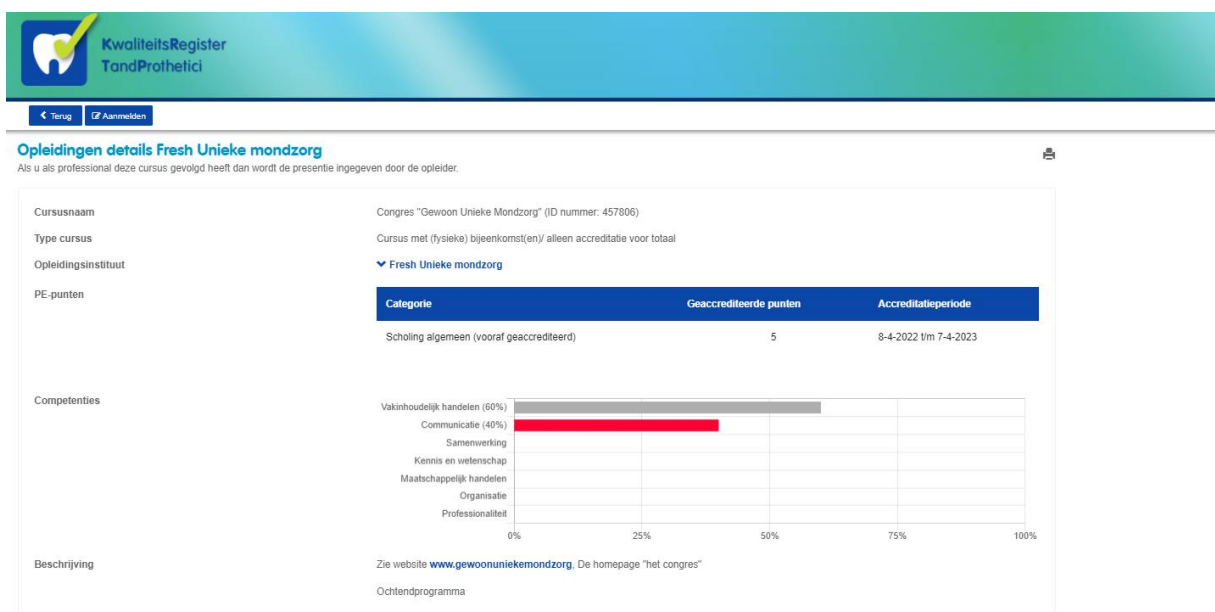

*Schermafbeelding 11 Details van de geselecteerde bij- en nascholingsactiviteit*

Op deze pagina vind je een beschrijving van de geselecteerde bij- en nascholingsactiviteit met onder meer:

• **de cursusnaam**: DISC communicatie training Soundwise II (met ID-nummer van de cursus);

- **het type cursus**: in dit voorbeeld een cursus met (fysieke) bijeenkomsten/accreditatie per bijeenkomst;
- **het opleidingsinstituut**: in dit geval Maxwise Trainingen Breda;
- **PE-punten**: met een beschrijving van de categorie waartoe de cursus behoort (i.c. Scholing Algemeen (vooraf geaccrediteerd)), het aantal toegekende KRTP-punten (hier 7,5) en de accreditatieperiode (10 maart 2022 t/m 9 maart 2023);
- **competenties**: de verdeling van de compententies op basis van de CanMEDs-rollen waar tijdens de cursus aan wordt gewerkt (in dit geval 80% communicatie en 20% samenwerking);
- **beschrijving**: een meer of minder uitgebreide toelichting op de cursus.

Als je wil deelnemen aan de betreffende bij- en nascholingsactiviteit klik dan op de button 'Aanmelden' en vervolg het aanmeldtraject op de website van de betreffende aanbieder of keer terug naar de scholingsagenda via de button 'Terug'.

**Op grond van presentiegegevens bij deelname aan een van de geaccrediteerde bij- en nascholingsactiviteiten uit deze agenda worden de bijbehorende KRTP-punten automatisch door de opleider toegevoegd aan jouw dossier.** 

# **ad. b. Deelname aan overige vooraf geaccrediteerde activiteiten**

Overige vooraf geaccrediteerde bij- en nascholingsactiviteiten zijn onder meer: e-learnings on demand, kennistoetsen NTVT, BHV/AED/EHBO-cursussen, praktijkcertificering, visitatie, patiëntenenquêtes, landelijke ONT-bijeenkomsten én soms ook gestructureerd intercollegiaal overleg en regionale ONT-overleggen.

Aanwezigheid bij één van deze vooraf geaccrediteerde bij- en nascholingsactiviteiten wordt vanzelf **door de scholingsaanbieder of organisator/begeleider** aan het systeem toegevoegd. Bij deelname aan e-learnings on demand en de NTVT-kennistoetsen zijn de resultaten op een kennistoets doorslaggevend voor het toekennen van KRTP-punten. **De punten worden daarna automatisch bijgewerkt in PE-online.**

**Als je deelneemt aan een activiteit (bijvoorbeeld een zelf gegeven voordracht vakinhoudelijk/algemeen of deelname aan een maatschappelijk relevant project ter bevordering van de mondgezondheid) die niet vooraf is geaccrediteerd, kun je deze zelf toevoegen als individuele activiteit zoals beschreven in paragraaf c 'Toevoegen van individuele activiteiten'.** 

# **ad c. Toevoegen van individuele activiteiten**

Alle activiteiten met een deskundigheidsbevorderend karakter, die niet door een opleider bij het KRTP worden opgegeven, noemen we individuele activiteiten. Deze bij- en nascholingsactiviteiten kun je zelf toevoegen aan jouw dossier. Het zijn bijvoorbeeld congressen die je in het buitenland volgt, een door jou gegeven voordracht of het bieden van werkplekbegeleiding. Raadpleeg hier voor [het overzicht Individuele Activiteiten](https://www.krtp.nl/upload/docs/220210_Overzicht_Individuele_Activiteiten_def.pdf) om te zien welke activiteiten onder welke voorwaarden hiervoor in aanmerking komen.

Individuele activiteiten kunnen worden toegevoegd aan het dossier door in PE-online te kiezen voor het tabblad 'Nieuwe activiteit toevoegen'.

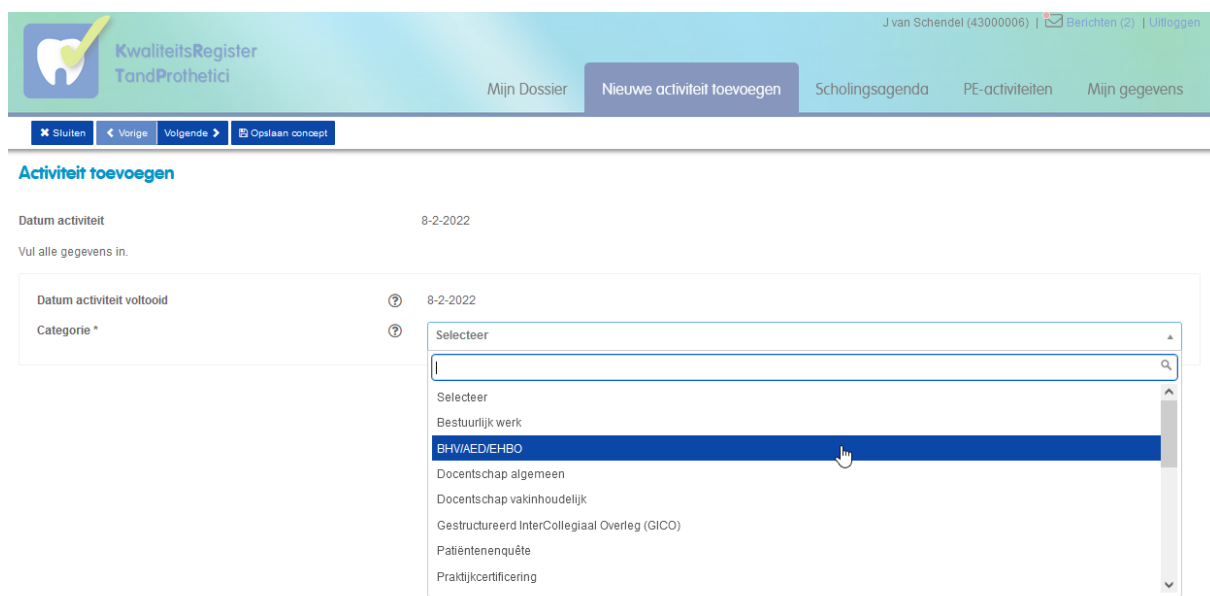

### *Schermafbeelding 12 Nieuwe activiteit toevoegen*

Voer de datum in waarop de betreffen de activiteit is afgerond, selecteer bij 'categorie' het type scholing (bijvoorbeeld voordracht of webinar 'algemeen') en klik op de button 'volgende'. Er verschijnt een scherm waarin de gegevens over de nieuwe activiteit kunnen worden ingevuld (zie hiervoor onderstaande schermafbeelding).

| <b>KwaliteitsRegister</b>                                           |                          |                                                                                                    |                             |                 | Uitloggen       |                              |  |
|---------------------------------------------------------------------|--------------------------|----------------------------------------------------------------------------------------------------|-----------------------------|-----------------|-----------------|------------------------------|--|
| <b>TandProthetici</b>                                               |                          | Mijn Dossier                                                                                                    | Nieuwe activiteit toevoegen | Scholingsagenda | PE-activiteiten | Mijn gegevens                |  |
| ぐ Vorige Volgende ><br><b>B</b> Opslaan concept<br><b>X</b> Sluiten |                          |                                                                                                    |                             |                 |                 |                              |  |
| <b>Activiteit toevoegen</b>                                         |                          |                                                                                                    |                             |                 |                 |                              |  |
| <b>Datum activiteit</b><br>Categorie<br>Vul alle gegevens in.       |                          | $5 - 2 - 2022$<br>Bestuurlijk werk                                                                                                    |                             |                 |                 |                              |  |
| Datum activiteit voltooid<br>Categorie*                             | $\odot$<br>$^{\circ}$    | $5 - 2 - 2022$<br><b>Bestuurlijk</b> werk<br>$\mathbf{v}$<br>Deelname aan (inter)nationale beroepsgerelateerde (onderzoeks)commissies, werkgroepen en besturen ter bevordering van de<br>tandprothetiek en de mondzorg. Bijvoorbeeld ten behoeve van ontwikkeling van richtlijnen, onderzoek, het opzetten van protocollen of<br>belangenbehartiging.<br>2 punten per bijeenkomst |                             |                 |                 |                              |  |
| Competenties*                                                       | $^{\circ}$               | $\overline{\mathsf{v}}$<br><b>(?)</b> Vakinhoudelijk handelen<br>$\overline{\mathsf{v}}$<br>? Communicatie                                                                                                    |                             |                 | 40%<br>20%      | $\checkmark$<br>$\checkmark$ |  |
|                                                                     |                          | $\overline{\mathbf{v}}$<br>? Samenwerking<br>40%<br>$\checkmark$<br>$\Box$<br>The Wetenschap<br>$\Box$<br><b>2</b> Maatschappelijk handelen<br>$\Box$<br>(?) Organisatie<br>$\Box$<br>(?) Professionaliteit                                                                                                    |                             |                 |                 |                              |  |
| Omschrijving *                                                      | ℗                        | omschrijving                                                                                                    |                             |                 |                 |                              |  |
| PE-punten *<br>verklaring of presentielijst*                        | $^{\circ}$<br>$^{\circ}$ | $\overline{2}$<br>Bladeren                                                                                                    |                             |                 |                 |                              |  |

*Schermafbeelding 13 Invullen gegevens over een nieuwe activiteit*

Vul de gevraagde informatie over de nieuwe activiteit in. Verplichte velden worden aangegeven met een \*. Het betreft:

- De **categorie** waartoe de activiteit behoort (maak hierbij gebruik van de aanduiding i[n het](https://www.krtp.nl/upload/docs/220210_Overzicht_Individuele_Activiteiten_def.pdf)  [overzicht Individuele Activiteiten\)](https://www.krtp.nl/upload/docs/220210_Overzicht_Individuele_Activiteiten_def.pdf). Bijvoorbeeld: voordracht of webinar 'algemeen'.
- De **competenties** waarop de activiteit betrekking heeft. Hierbij kunnen meerdere competenties worden gekozen, waarbij de verdeling in stappen van 20% kan worden aangegeven. Bijvoorbeeld: 60% vakinhoudelijk handelen en 40% kennis en wetenschap. De competenties zijn gebaseerd op de CanMEDs-rollen zoals beschreven in het [Beroepscompetentieprofiel Tandprotheticus](https://www.krtp.nl/upload/docs/Beroepscompetentieprofiel_-_09112018.pdf)<sup>1</sup>.
- Een beknopte en duidelijke **omschrijving** van de activiteit, waaruit blijkt wat de leerdoelen zijn en waaruit een activiteit bestaat.
- Het aantal **PE-punten**, geef hierbij aan hoeveel KRTP-punten aan de betreffende activiteit zijn toegekend. Maak hierbij gebruik van de normering zoals aangegeven in [het overzicht](https://www.krtp.nl/upload/docs/220210_Overzicht_Individuele_Activiteiten_def.pdf)  [Individuele Activiteiten;](https://www.krtp.nl/upload/docs/220210_Overzicht_Individuele_Activiteiten_def.pdf) ergo 2 punten bij voordracht of webinar 'algemeen'.
- Bij het veld **bewijs** kan beschikbare documentatie over de activiteit worden ge-upload. Bijvoorbeeld een aankondiging of het programma van een activiteit.

Zodra de gevraagde gegevens over een activiteit zijn ingevuld, kan deze informatie, met één klik op de knop button 'Gereed' in het volgende scherm, worden verzonden naar het KRTP-secretariaat. Zij zullen de aanvraag voorleggen aan de KRTP-commissie. Activiteiten kunnen ook worden opgeslagen als concept via de button 'Opslaan concept', zodat het formulier later verder kan worden ingevuld; de eerder ingevulde gegevens blijven daarbij behouden.

### **Raadplegen van het persoonlijke overzicht van geregistreerde activiteiten**

Het persoonlijke overzicht van ingevulde activiteiten wordt bijgehouden in PE-online en is te vinden via het tabblad 'Mijn Dossier'.

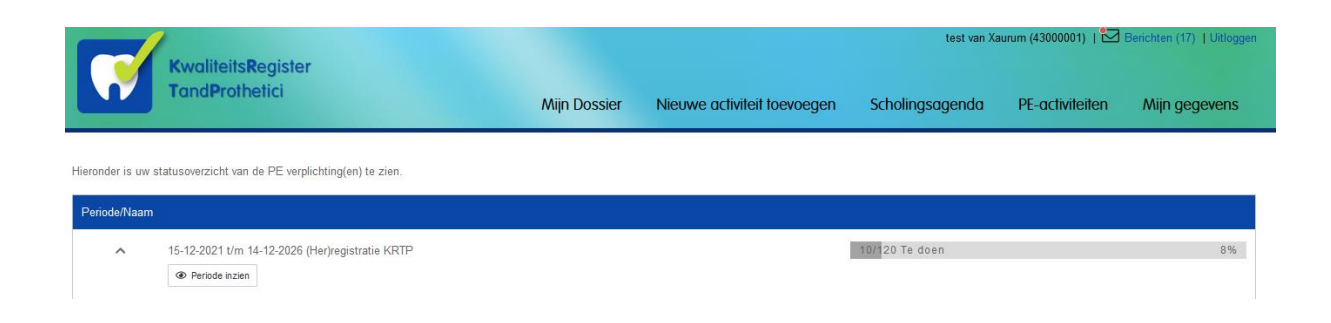

# *Schermafbeelding 14 Statusoverzicht aanmelding, inschrijvingen en registraties in PE-online*

In dit scherm vind je een overzicht van de aanmelding, inschrijvingen en registraties in PE-online met de bijbehorende periode. Klik op de button 'Periode inzien' om de voortgang van jouw persoonlijke (her)registratie te bekijken.

<sup>1</sup> Beroepscompetentieprofiel Tandprotheticus, Organisatie van Nederlandse Tandprothetici, 2018

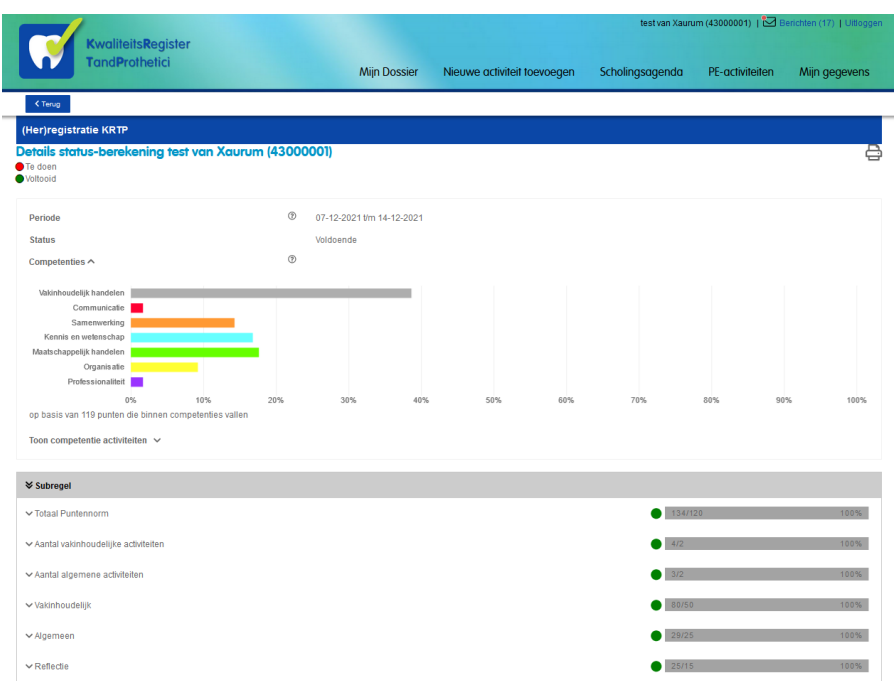

# *Schermafbeelding 15 Voortgang persoonlijke (her)registratie*

Ter toelichting per subregel:

- **'Totaal puntennorm'**: volgens [de Registratienorm](https://www.krtp.nl/upload/docs/211105_Registratienorm_Kwaliteitsregister_Tandprothetici_def_vastgesteld.pdf) dient binnen één registratieperiode 120 uur aan deskundigheidsbevorderende activiteiten te worden besteed. Als aan deze norm is voldaan, verandert het 'rode bolletje' ('te doen') in een 'groen bolletje' ('voltooid').
- **'Aantal vakinhoudelijke activiteiten'**: ter bevordering van de diversiteit van de deskundigheidsbevordering dienen deelnemers aan het KRTP binnen het aandachtsgebied 'Vakinhoudelijke activiteiten' aan minimaal 2 verschillende activiteiten deel te nemen [\(zie](https://www.krtp.nl/upload/docs/220210_Overzicht_Individuele_Activiteiten_def.pdf)  [overzicht Individuele Activiteiten\)](https://www.krtp.nl/upload/docs/220210_Overzicht_Individuele_Activiteiten_def.pdf). Als hieraan is voldaan, verandert het 'rode bolletje' ('te doen') in een 'groen bolletje' ('voltooid').
- **'Aantal algemene activiteiten'**: ter bevordering van de diversiteit van de deskundigheidsbevordering dienen deelnemers aan het KRTP binnen het aandachtsgebied 'Algemene activiteiten' aan minimaal 2 verschillende activiteiten deel te nemen [\(zie overzicht](https://www.krtp.nl/upload/docs/220210_Overzicht_Individuele_Activiteiten_def.pdf)  [Individuele Activiteiten\)](https://www.krtp.nl/upload/docs/220210_Overzicht_Individuele_Activiteiten_def.pdf). Als hieraan is voldaan, verandert het 'rode bolletje' ('te doen') in een 'groen bolletje' ('voltooid').
- **'Vakinhoudelijk'**: volgens [de Registratienorm](https://www.krtp.nl/upload/docs/211105_Registratienorm_Kwaliteitsregister_Tandprothetici_def_vastgesteld.pdf) dient binnen één registratieperiode minimaal 50 punten gericht te worden besteed aan patiëntgebonden tandprothetische zorgverlening. Als aan deze norm is voldaan, verandert het 'rode bolletje' ('te doen') in een 'groen bolletje' ('voltooid').
- **'Algemeen'**: volgen[s de Registratienorm](https://www.krtp.nl/upload/docs/211105_Registratienorm_Kwaliteitsregister_Tandprothetici_def_vastgesteld.pdf) dient binnen één registratieperiode minimaal 25 punten gericht te worden besteed aan de context van de beroepsuitoefening. Als aan deze norm is voldaan, verandert het 'rode bolletje' ('te doen') in een 'groen bolletje' ('voltooid').
- **'Reflectie'**: volgen[s de Registratienorm](https://www.krtp.nl/upload/docs/211105_Registratienorm_Kwaliteitsregister_Tandprothetici_def_vastgesteld.pdf) dient binnen één registratieperiode minimaal 15 punten gericht te worden besteed aan reflectie op de beroepsuitoefening. Als aan deze norm is voldaan, verandert het 'rode bolletje' ('te doen') in een 'groen bolletje' ('voltooid')

Zodra je alle subregels hebt voltooid, zal de 'status' (zie onderstaande schermafbeelding) 'voldoende' aangeven en kun je het dossier aanbieden ter beoordeling van de KRTP-commissie. Meer informatie hierover volgt bij de volgende aanvulling van de handleiding.

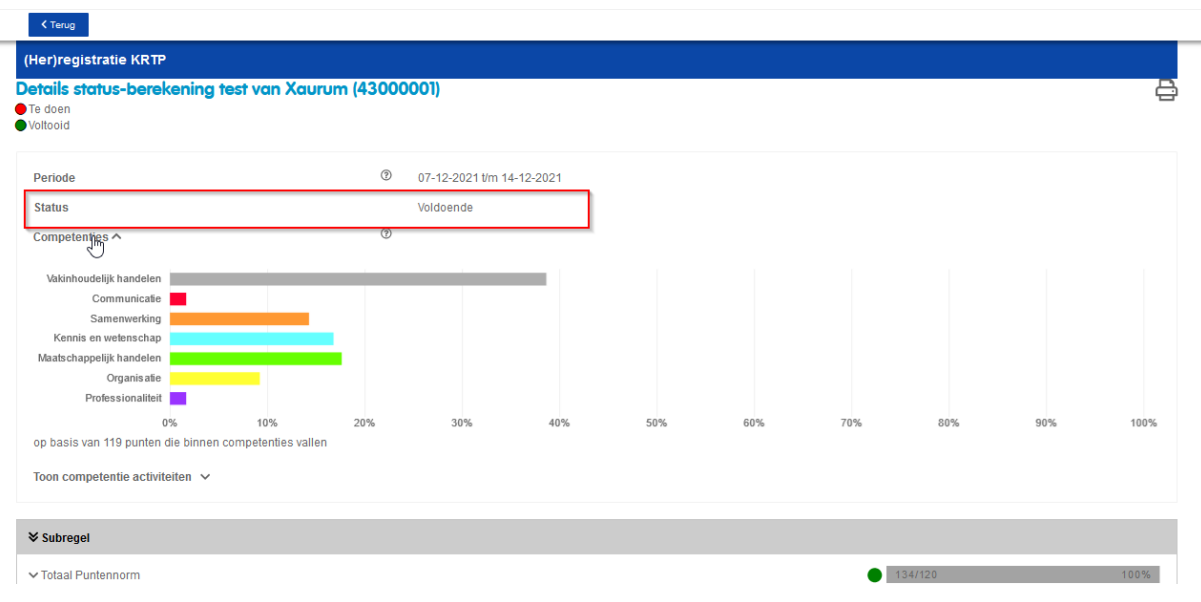

*Schermafbeelding 16 Totaal overzicht persoonlijke (her)registratie*

# **Aanvragen (her)registratie**

Als er voldoende KRTP-punten zijn behaald, kan herregistratie worden aangevraagd. Ga voor het indienen van het dossier naar het tabblad 'Mijn dossier' (zie onderstaande figuur 17).

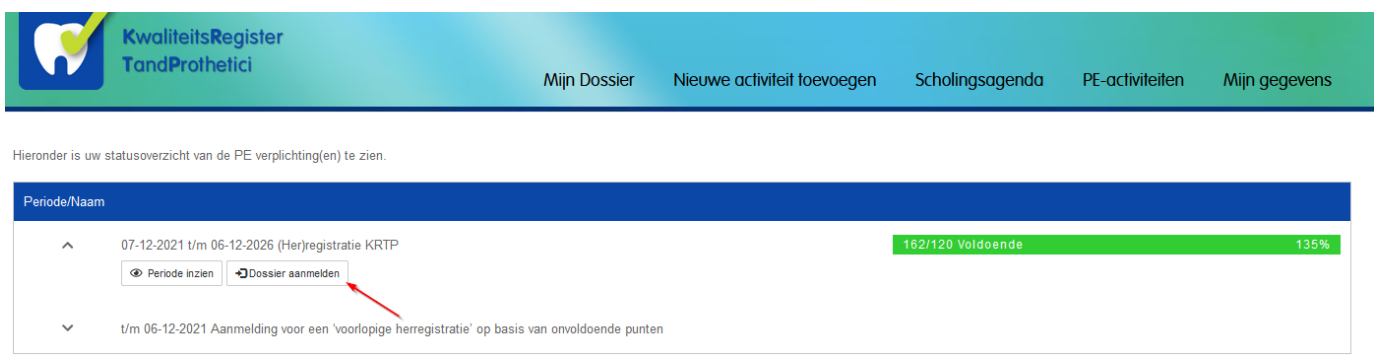

*Figuur 17 Inlogpagina 'Mijn dossier'*

Door te kiezen voor 'Dossier aanmelden' (zie bovenstaande figuur) kan een herregistratie of vrije registratie worden aangevraagd.

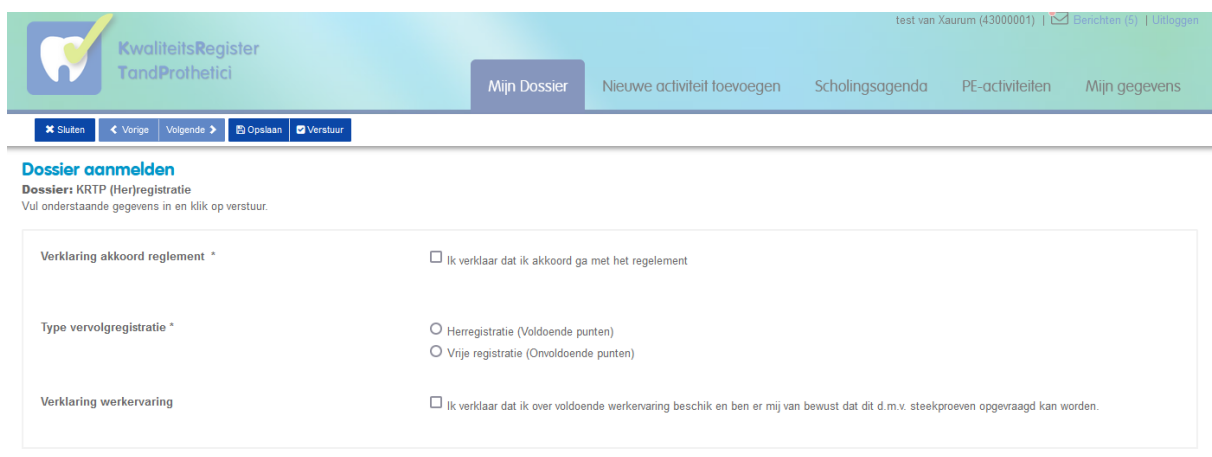

*Figuur 18 Dossier aanmelden voor vervolgregistratie ('herregistratie' of 'vrije inschrijving')*

Vul de gevraagde gegevens in volgens het formulier en maak een keuze voor 'Herregistratie' (alleen mogelijk bij voldoende punten) of 'Vrije registratie' (ook mogelijk bij onvoldoende punten). Hiermee ga je akkoord met het [KRTP-reglement](https://www.krtp.nl/upload/docs/211105_Registratienorm_Kwaliteitsregister_Tandprothetici_def_vastgesteld.pdf). Wanneer je kiest voor 'Herregistratie' krijg je bij voldoende punten automatisch een vermelding in het openbar[e Kwaliteitsregister Tandprothetici.](https://www.pe-online.org/register/?pid=708) Als je geen vermelding in het openbare kwaliteitsregister wenst, kun je dit eenvoudig aanpassen via de functie 'Mijn gegevens' in het menu.

Na het versturen van het ingevulde formulier zal het secretariaat de aanvraag in behandeling nemen en waar nodig ter beoordeling voorleggen aan de Commissie Kwaliteitsregister Tandprothetici. Volgens het [Registratiereglement](https://www.krtp.nl/upload/docs/211221_Reglement_Commissie_KRTP_def.pdf) toetst de commissie KRTP een verzoek tot (her)registratie binnen drie maanden na de datum van ontvangst van dit verzoek aan de registratienorm van het KRTP.

N.B. Let op na 1 juli 2022 zijn er kosten verbonden aan het aanvragen van een vervolgregistratie. Dit geldt zowel voor het aanvragen van 'herregistratie' als een 'vrije registratie'. Check voor de actuele bedragen de informatie op de KRTP-website via: <https://www.krtp.nl/tandprothetici/herregistratie> Voor betaling van deze kosten wordt automatisch een factuur aangemaakt die direct kan worden voldaan via IDEAL of een bankoverschrijving.